Scopus の場合

① Scopus URL: https//www.scopus.com/ に接続 学外から接続すると下記の画面になります ② 表示される 「Scopusへのアクセスをチェック」あるいは 「Check Access」をクリック

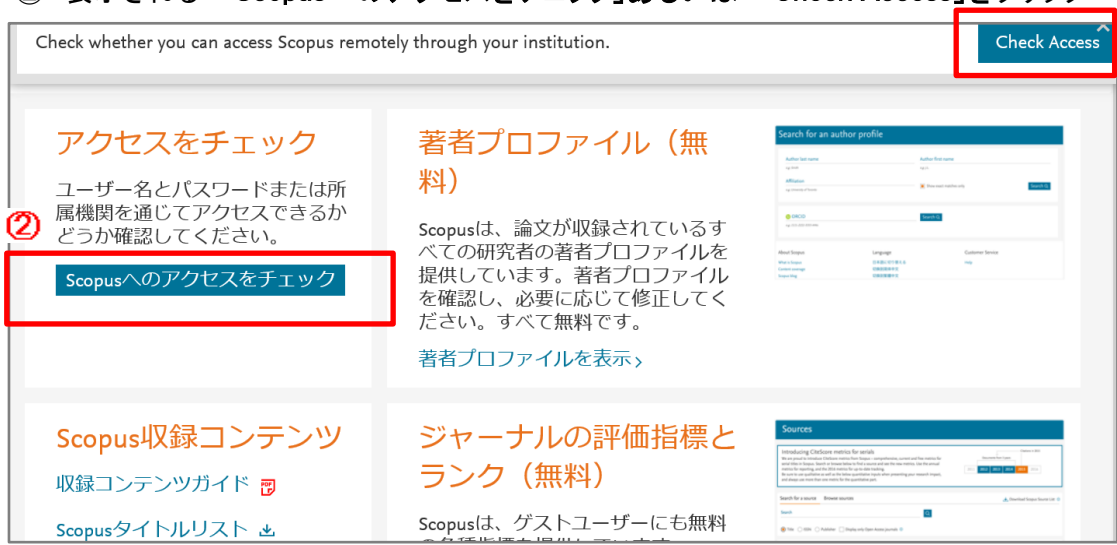

③ 所属機関を検索 画面で Toyohashi University of Technology と入れてContinue ④ Toyohashi University of Technology を選択して 「所属機関経由でサインイン」

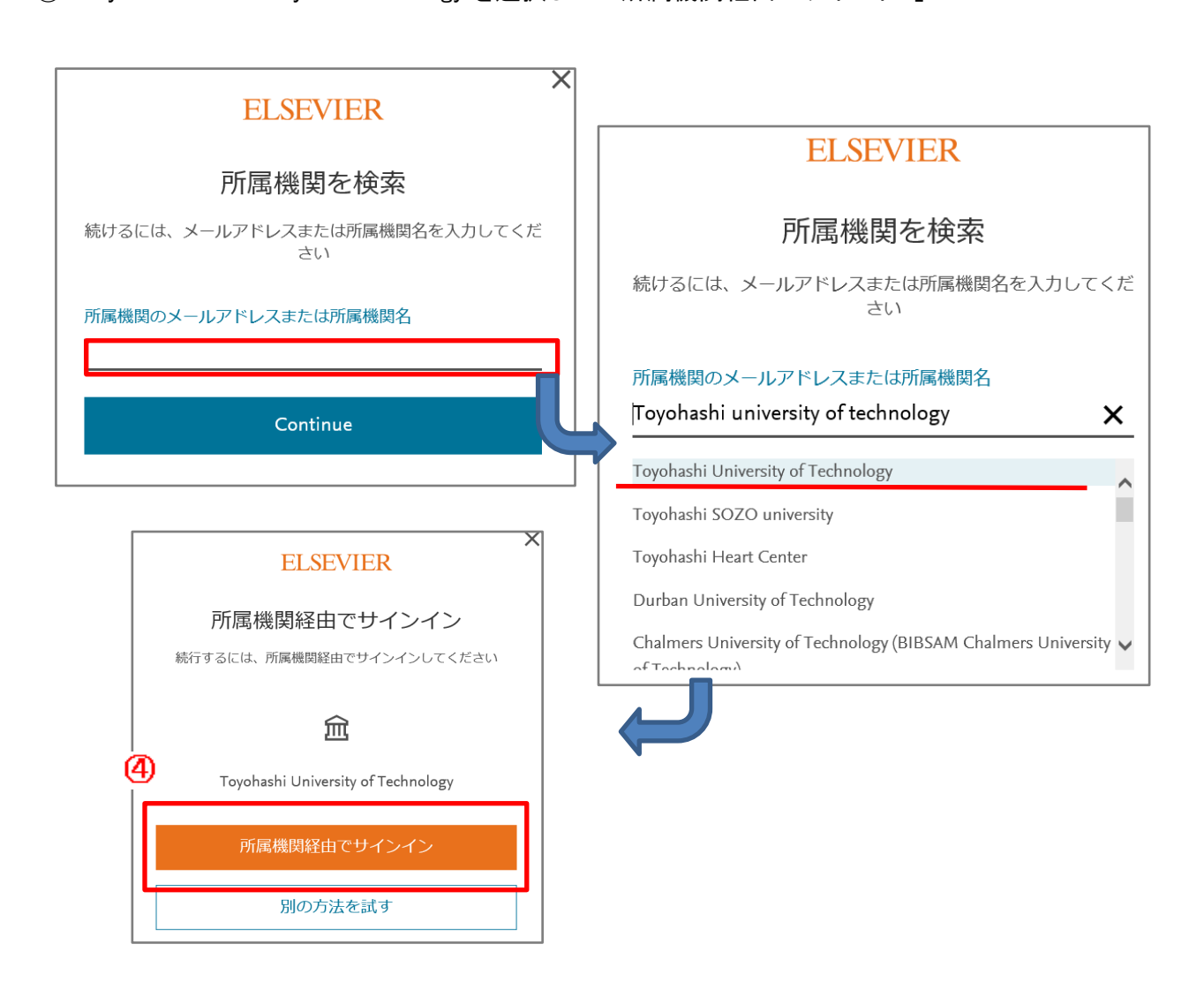

⑤LDAP認証 Login画面になります(既に他のデータベースでこの画面を入力していると省略される場合があります) 情報メディア基盤センターのユーザ名とパスワードを入力し「ログイン」クリック

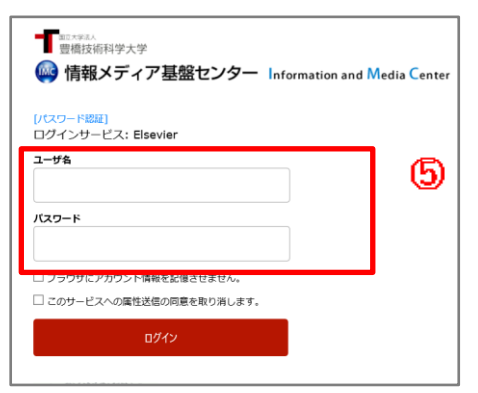

⑥ 個人情報送信についての同意画面になります 同意する方は、3つの選択肢の中から、いずれかを選択して「同意」クリック 同意しない方は、「拒否」クリック

以前接続したことがある場合は,この画面省略されることがあります。

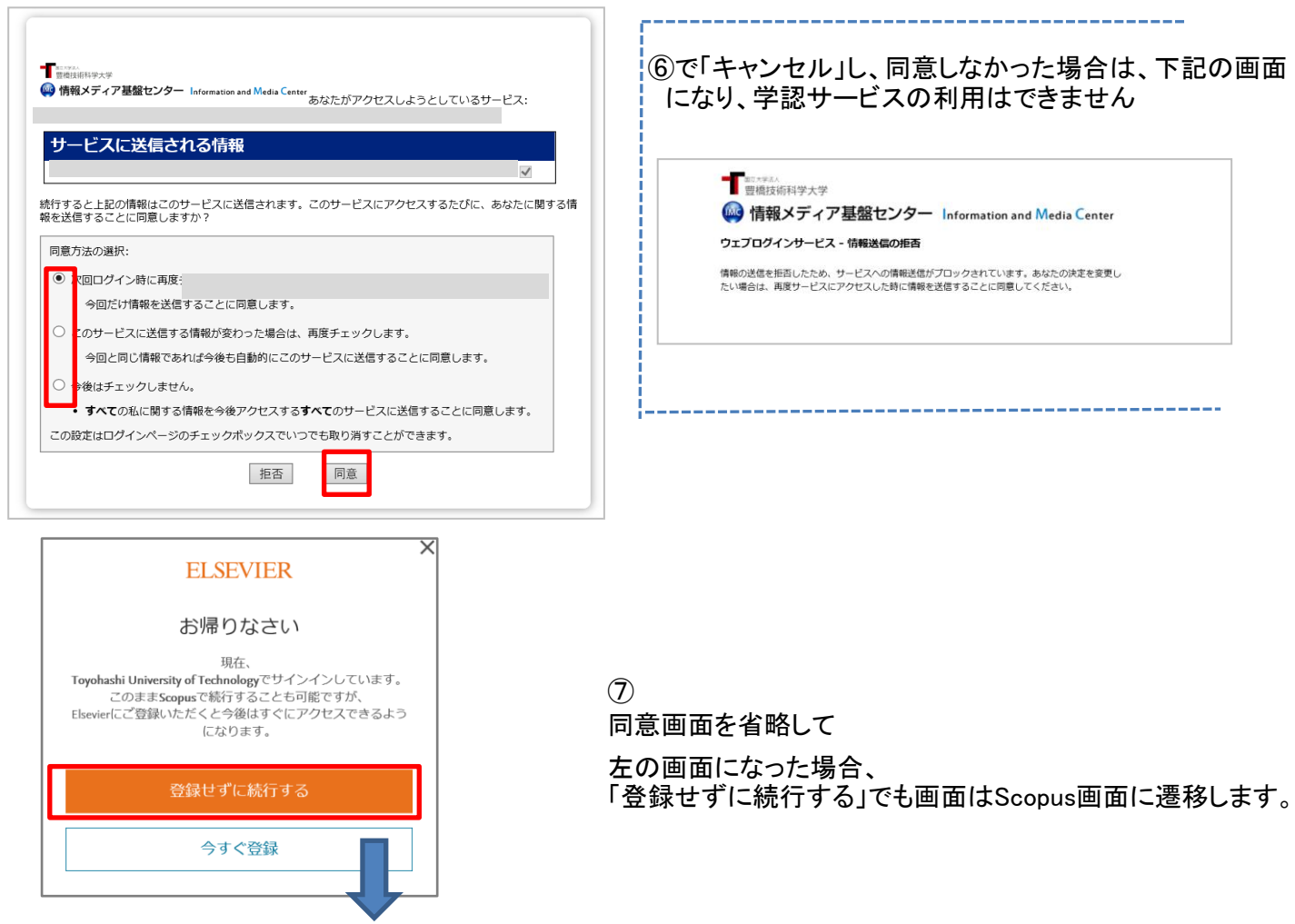

⑧ Scopusの画面に遷移します。 学認サービスによる接続中です

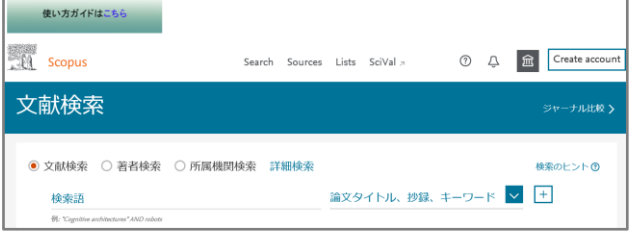

2020.4